# 上海交通大学 2021 年浙江综合评价报名指南

一、注册新用户,点击【注册】,填写相关信息后,点击获取验证码,考生将收 到短信验证码,输入短信验证码后即可完成注册。

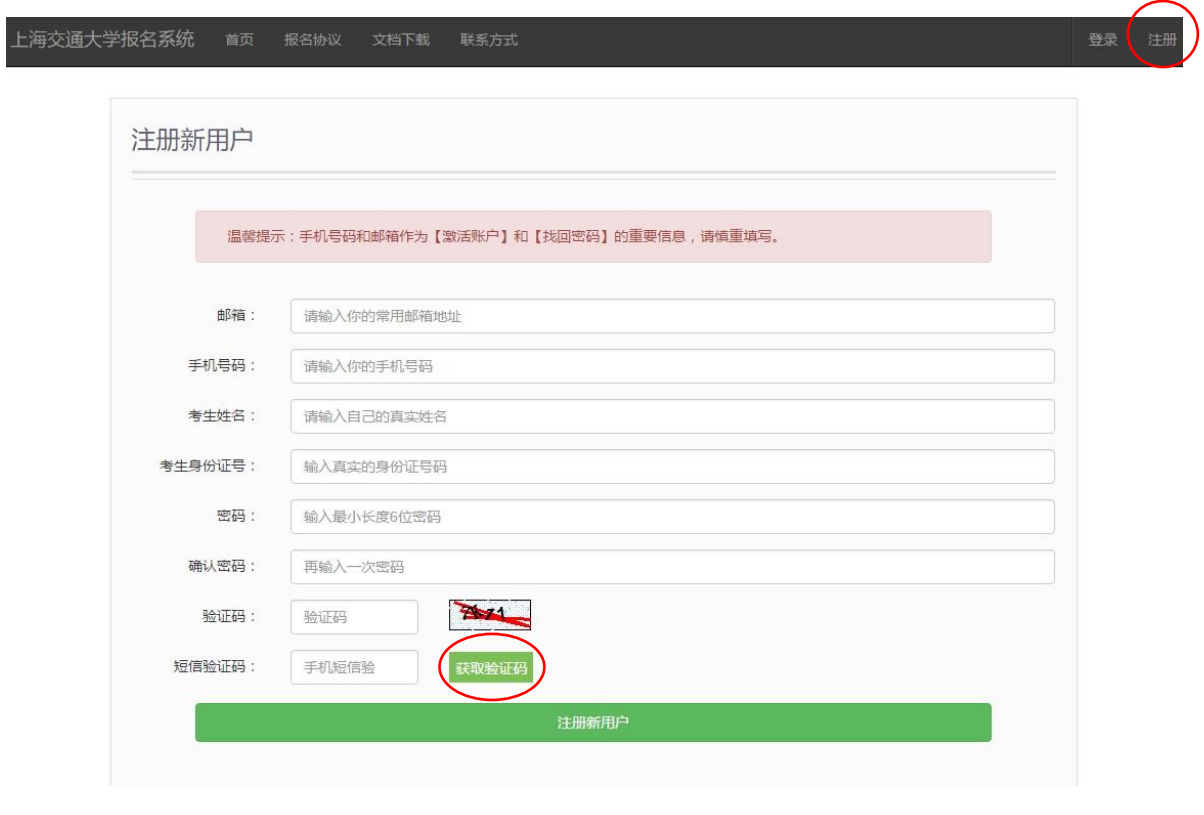

注册新用户示例截图

## 二、注册完成后,即可填写用户名、密码登录报名系统。

登录报名系统示例截图

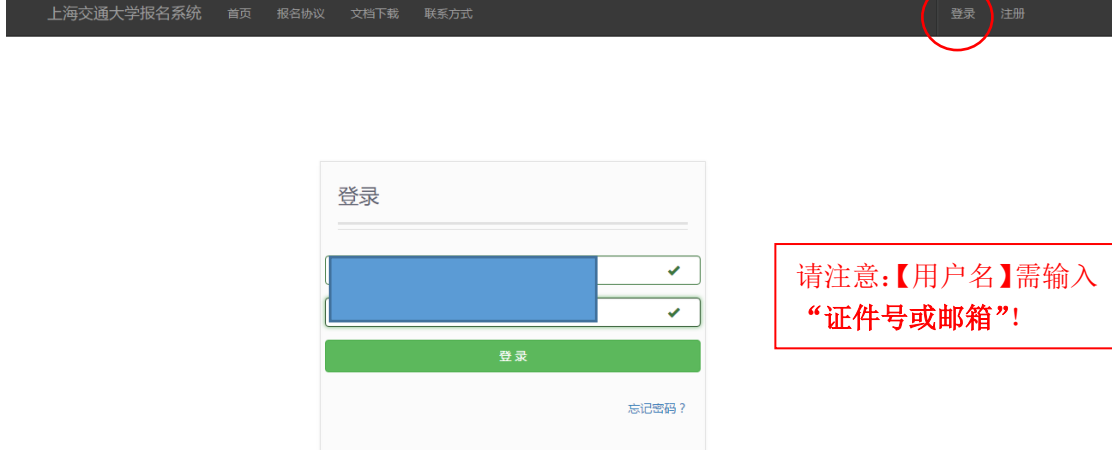

三、填写考生基本信息,各项信息填写完成后即可【锁定】基本信息。

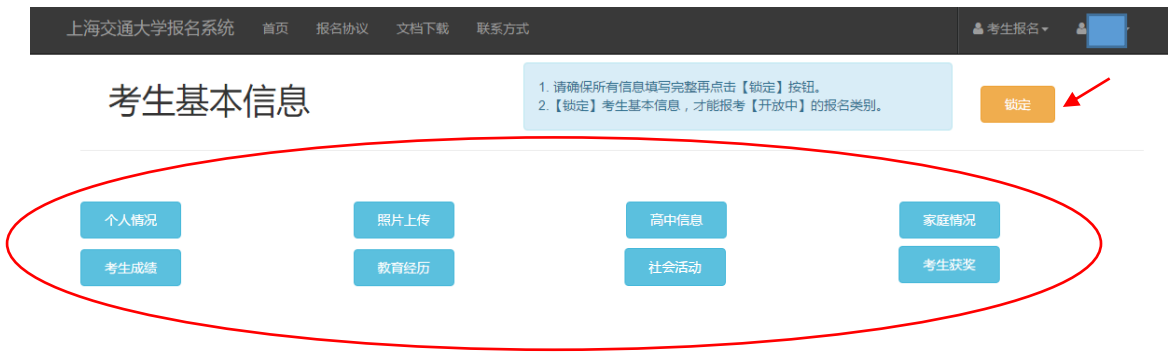

填写考生基本信息并锁定示例截图

四、【点击报名】按钮进行浙江综合评价报名。

报名浙江综合评价**/**三位一体示例截图

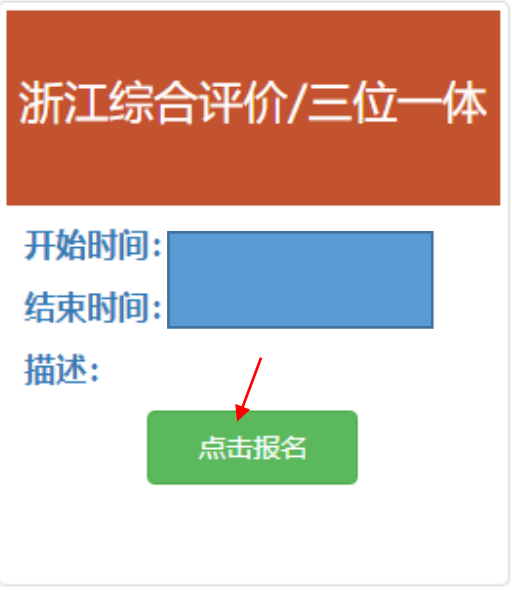

五、点击【报名浙江综合评价/三位一体】,选择选考科目、选考科目及成绩、高 中英语成绩、高中阶段获是否得全国中学生奥林匹克竞赛(数学、物理、化学) 浙江省赛区一等奖及以上(若有请上传相关证书)、专业组、专业志愿及笔试科 目,选择是否服从调剂,填写完成后点击【提交】。

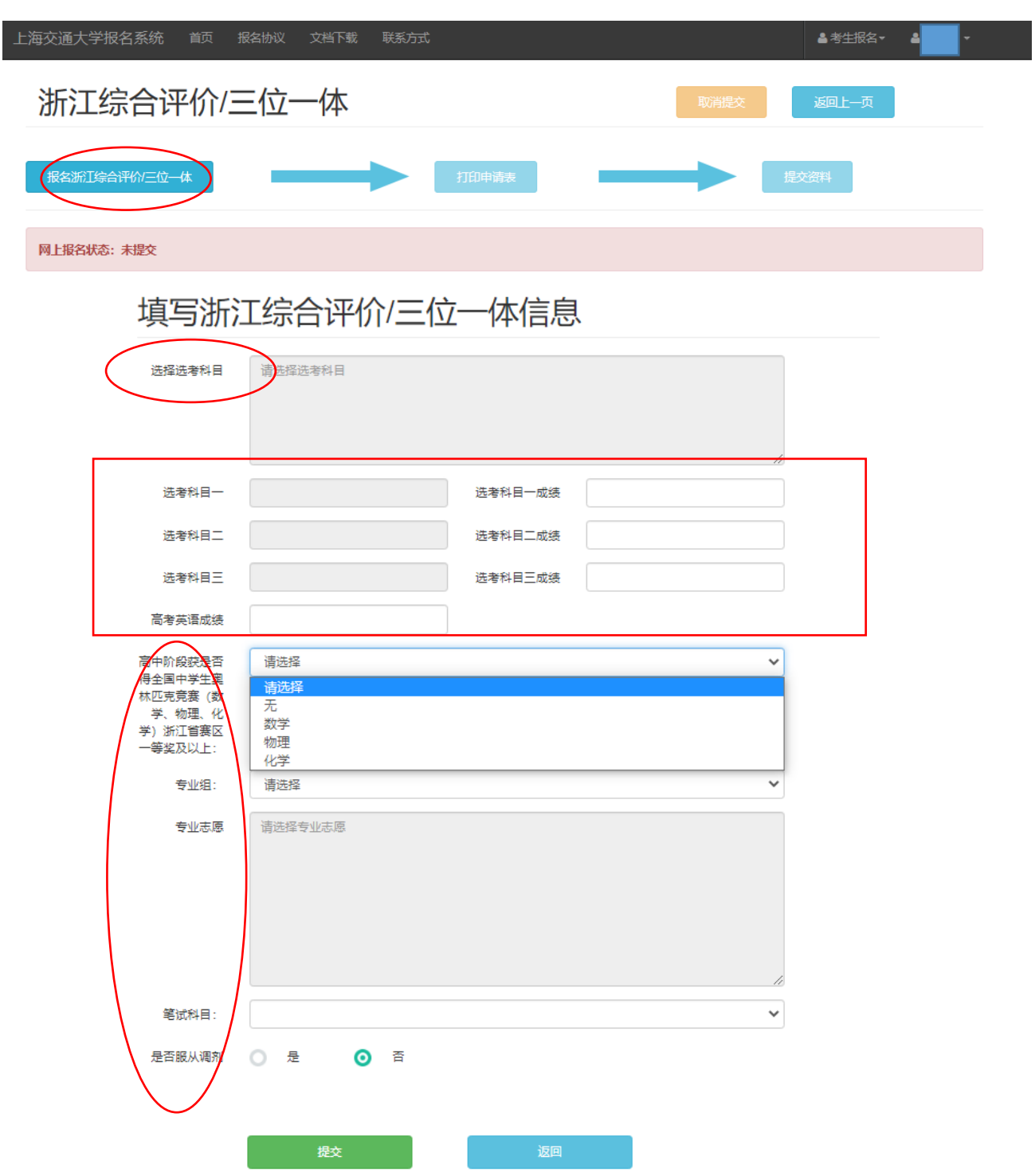

报名浙江综合评价**/**三位一体示例截图

### 六、打印申请表

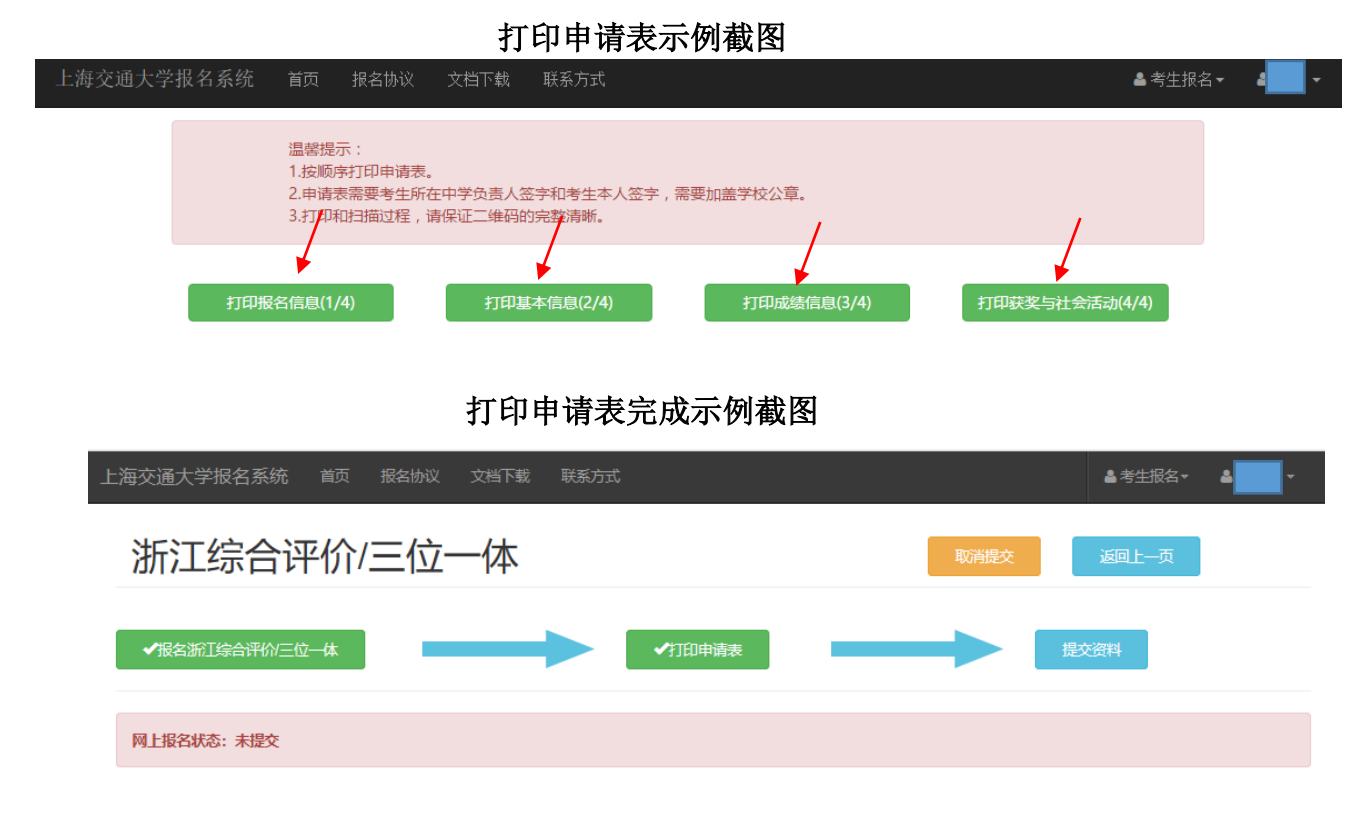

七、在最新版本的申请表上按要求签字、盖章后,可扫描上传申请表(4 张表, 包括报名信息、基本信息、成绩信息、获奖与社会活动),点击【添加图片】、【上 传】、【保存】即可。上传完成后,点击【提交】。

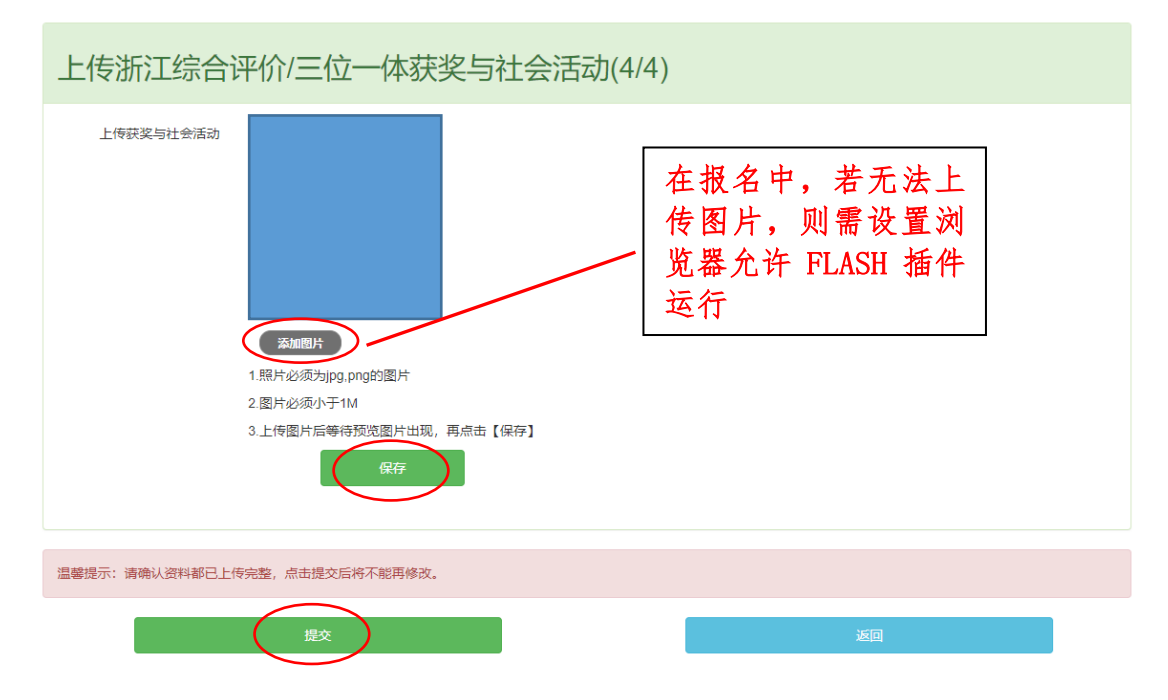

上传申请表及提交示例截图

八、报名完成后, 报名流程中的"报名浙江综合评价/三位一体"、"打印申请表"、 "提交资料"均显示为绿色,网上报名状态显示为【已提交】,报名成功界面如 下:

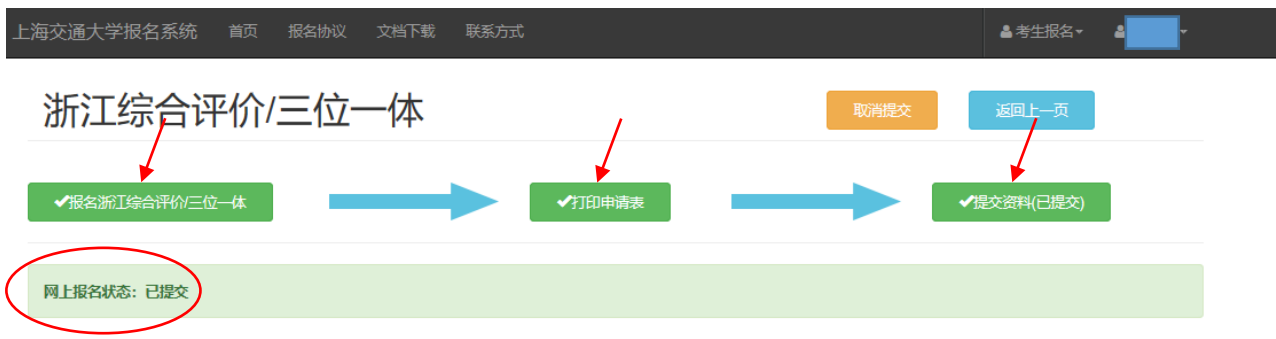

#### 九、补充

Ī.

#### 1、在报名中,使用的浏览器需允许 FLASH 插件运行。

2、提交资料过程中,如上传申请表页面出现以下提示:、

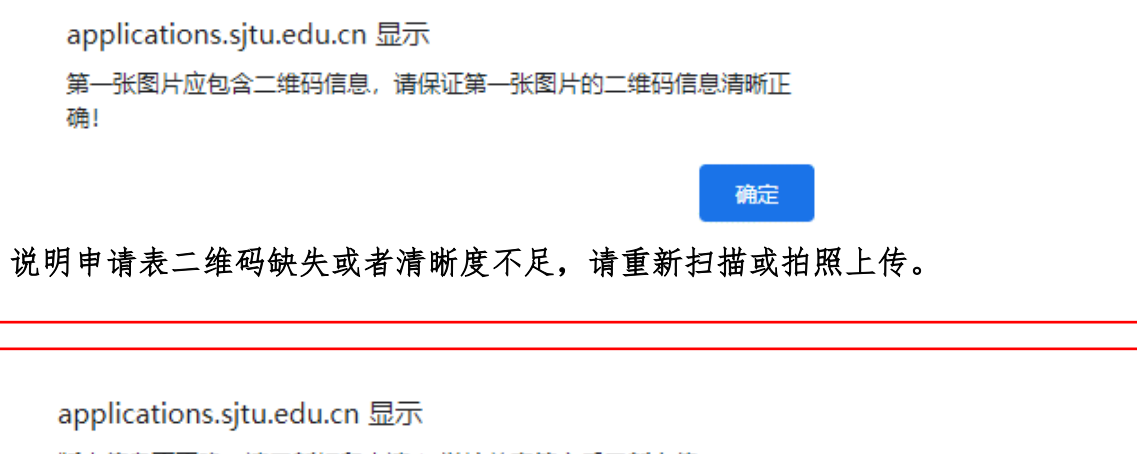

版本信息不正确,请重新打印申请表,学校盖章签字后重新上传

说明上传的申请表不是最新的版本,请重新下载打印最新版本申请表,否则无法 完成上传。

确定

如 有 其 它 问 题 , 请 联 系 我 办 咨 询 电 话 : **021-34200000** 或 发 送 邮 件 至 **zsb@sjtu.edu.cn**